## **Ενσωμάτωση λειτουργίας τακτοποίησης πληρωμής που έχει πραγματοποιηθεί στο Δήμο**

Τους πρώτους μήνες λειτουργίας της πλατφόρμας, για κάποιες εξειδικευμένες περιπτώσεις, οι δήμοι επέτρεπαν την πληρωμή των δηλώσεων στο ταμείο του δήμου.Συνέπεια αυτού, είναι οι συγκεκριμένες δηλώσεις να φαίνονται απλήρωτες στην πλατφόρμα και παραμένουν στις εκκρεμότητες του επιχειρηματία.Για την αποφυγή διπλοπληρωμών και άλλων προβλημάτων που τυχόν δημιουργούνται, υλοποιήθηκε μια νέα λειτουργία για την τακτοποίηση των δηλώσεων αυτών.

## **Επιχειρηματίας**

Αρχικά, ο επιχειρηματίας θα πρέπει να δημιουργήσει μια δήλωση ακριβώς όπως στην περίπτωση πληρωμής μέσω της πλατφόρμας.Συμπληρώνει τα ποσά και στη συνέχεια πατάει "Αποθήκευση και υπολογισμό τέλους".Στη συνέχεια, εμφανίζεται πέραν του κουμπιού της πληρωμής και η νέα λειτουργία για να επιλέξει την εξόφληση της δήλωσης στο ταμείο του δήμου.

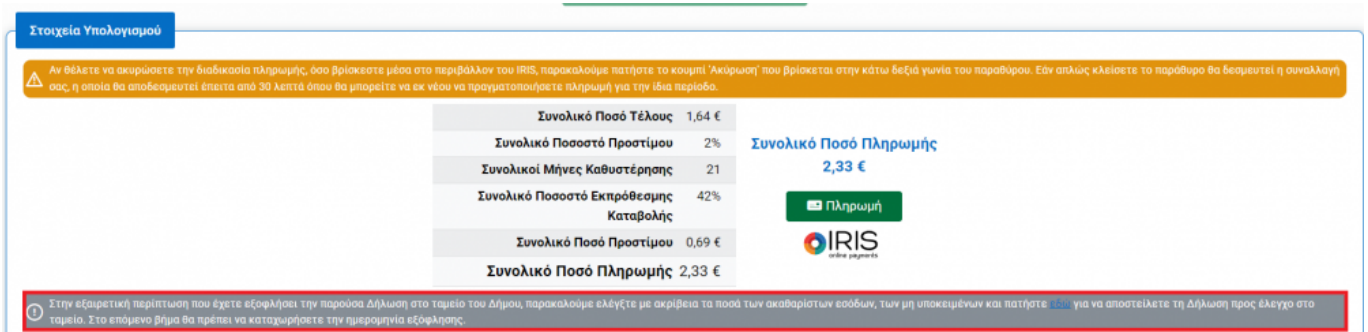

Αφού πατήσει το σχετικό κουμπί, εμφανίζεται αναδυόμενο παράθυρο για να συμπληρώσει την ημερομηνία εξόφλησης και να την αποστείλει για έλεγχο στο δήμο.Στην ημερομηνία εξόφλησης, η ημερομηνία που μπορεί να δηλωθεί, μπορεί να είναι η τελευταία μέρα της περιόδου της δήλωσης ή μεταγενέστερη.

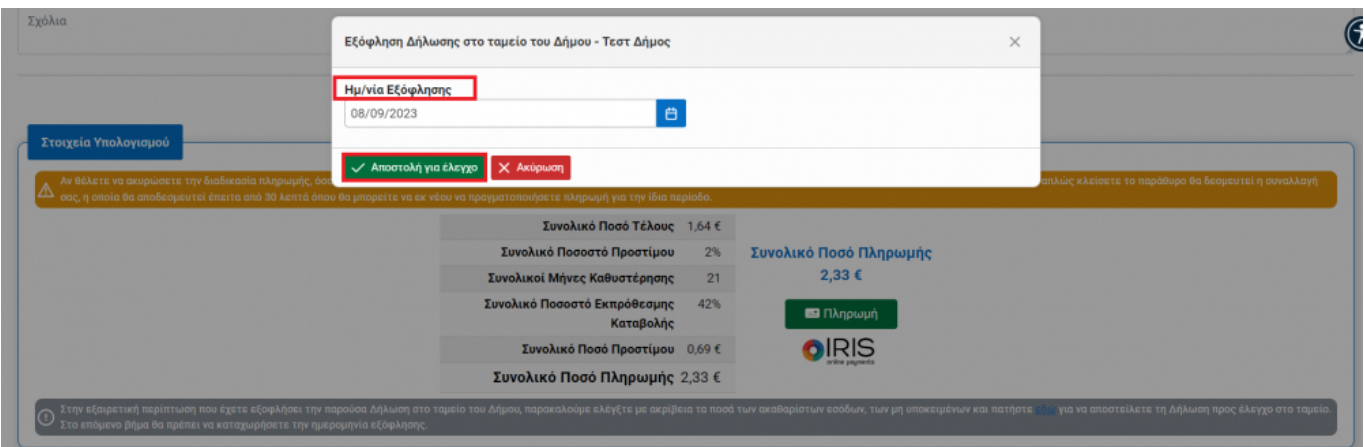

Μόλις πατήσει το κουμπί "Αποστολή για έλεγχο", λαμβάνει μήνυμα επιβεβαίωσης και η δήλωση γυρίζει σε κατάσταση "Πληρωμή στο Δήμο" και πηγαίνει για έλεγχο από την πλευρά του δήμου.

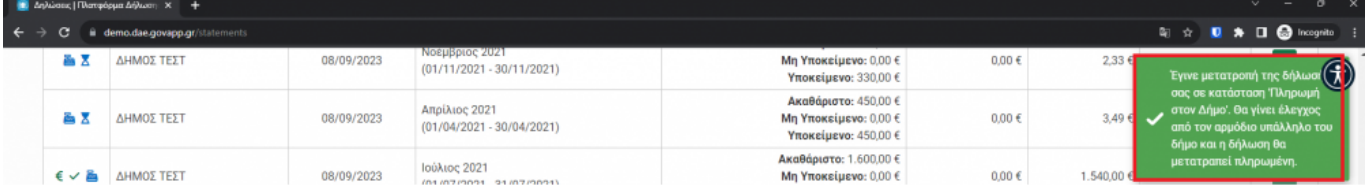

## **Υπάλληλος Δήμου**

Στη λίστα των δηλώσεων πλεόν υπάρχει μια δήλωση σε κατάσταση "Πληρωμή στο Δήμο" και είναι προς έλεγχο.Ο υπάλληλος εισέρχεται στη δήλωση και μπορεί να δει όλες τις πληροφορίες, αλλά στη συγκεκριμένη περίπτωση το κάτω μέρος της φόρμας διαφέρει σημαντικά.

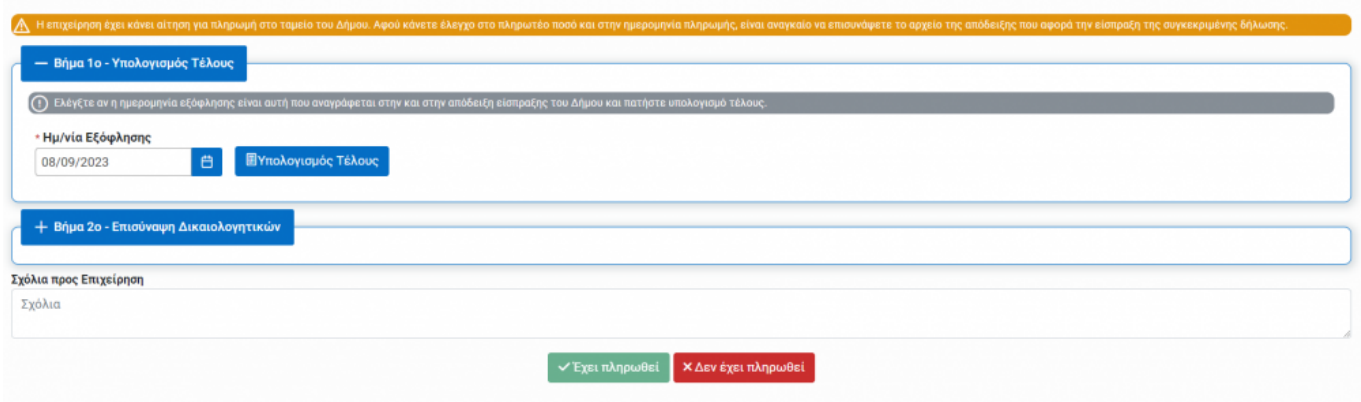

Ο υπάλληλος μπορεί να πατήσει το κουμπί "Δεν έχει πληρωθεί" αν θέλει να απορρίψει την εξόφληση της δήλωσης στο ταμείο του δήμου.Στην περίπτωση αυτήν, η δήλωση γυρίζει σε κατάσταση "Απλήρωτη" στην επιχείρηση και λαμβάνει και σχετικό email.

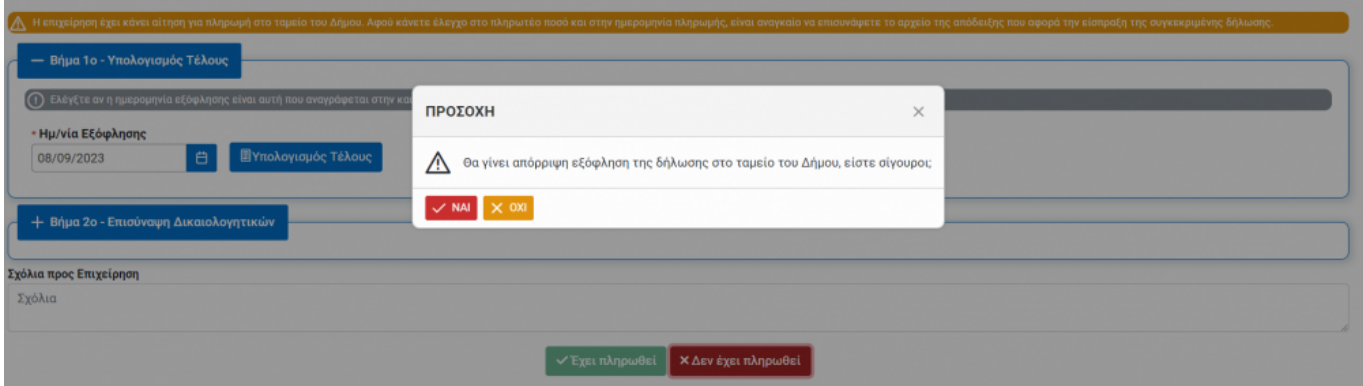

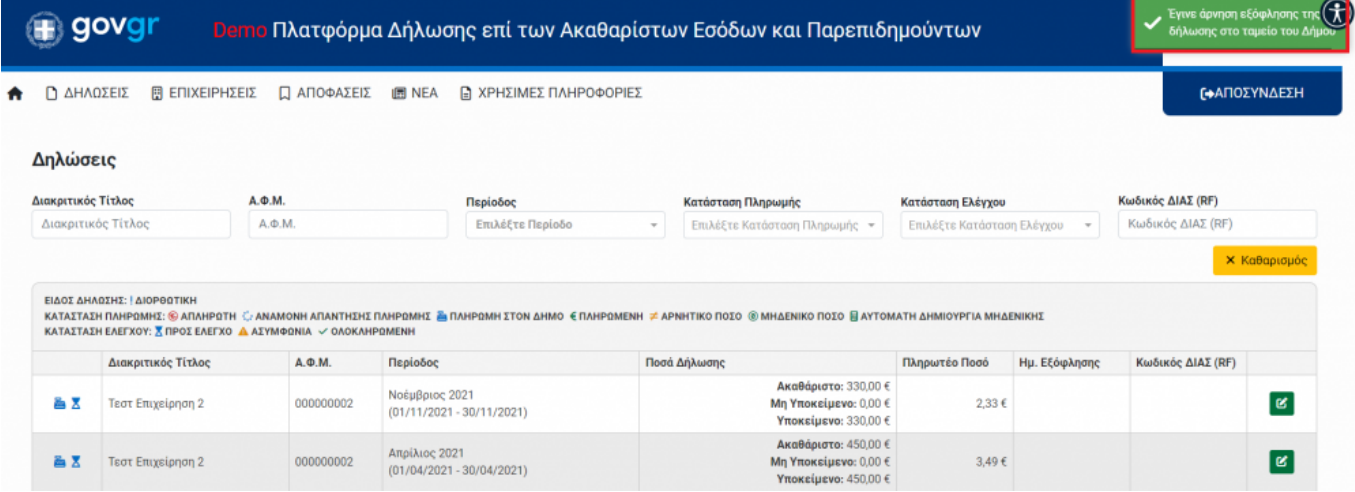

Στην περίπτωση αυτήν, η δήλωση γυρίζει σε κατάσταση "Απλήρωτη" στην επιχείρηση και λαμβάνει και σχετικό email.

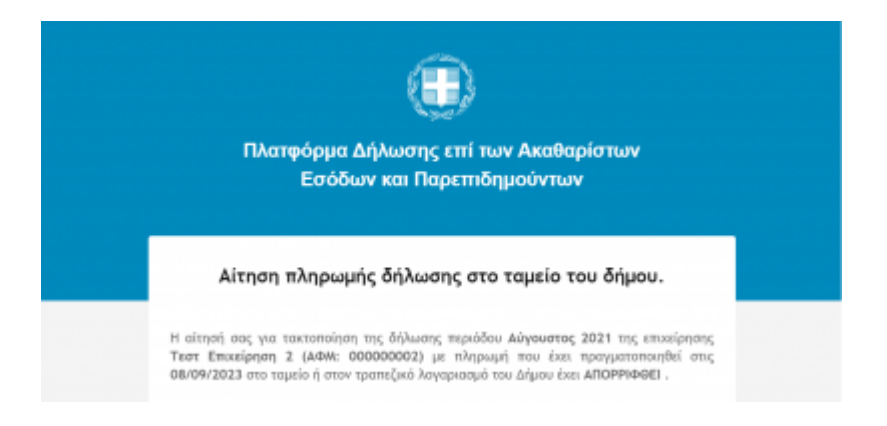

Στην περίπτωση που ο υπάλληλος θέλει να εγκρίνει την πληρωμή στο δήμο πρέπει να ακολουθήσει κάποια βήματα.Αρχικά, πρέπει να ορίσει την ημερομηνία εξόφλησης στο δήμο και στη συνέχεια να πατήσει το κουμπί "Υπολογισμός τέλους".Τότε, ενημερώνεται το συνολικό πληρωτέο ποσό βάσει της ημερομηνίας που όρισε.

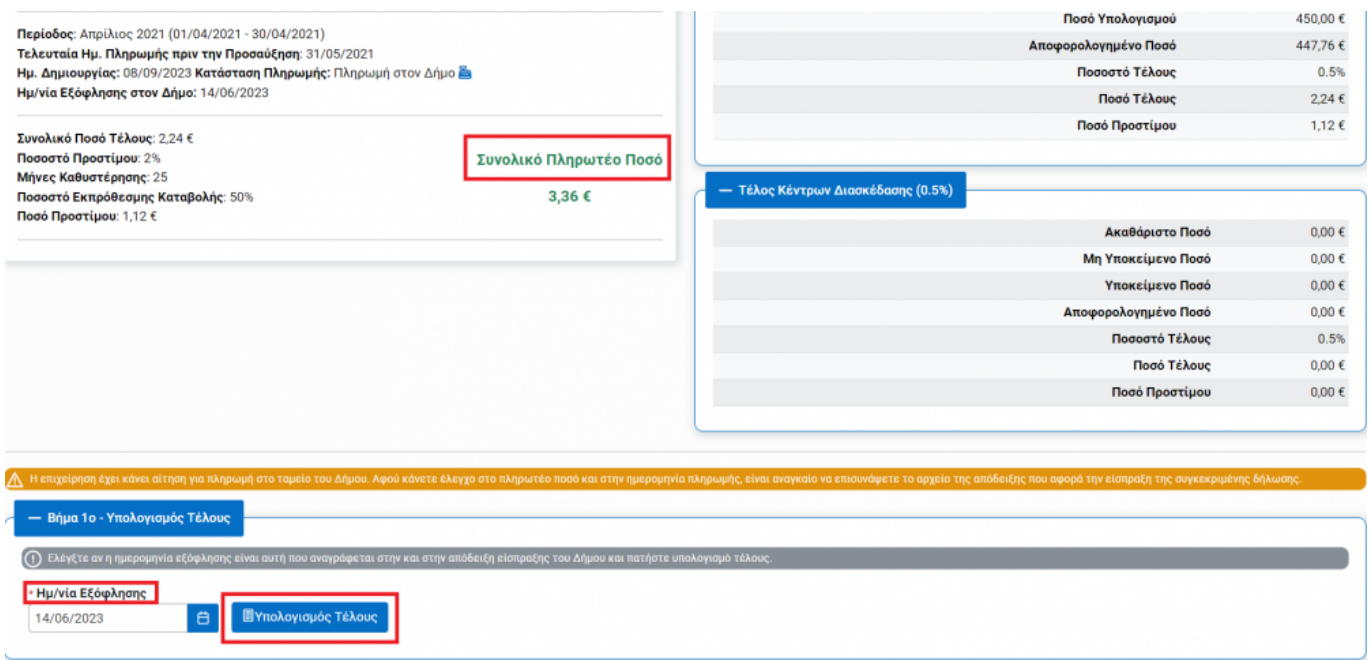

Στη συνέχεια, ο υπάλληλος πρέπει να συμπληρώσει το ποσό της απόδειξης και να επισυνάψει σχετικό

αποδεικτικό πληρωμής(είτε extre τράπεζας είτε απόδειξη είσπραξης).

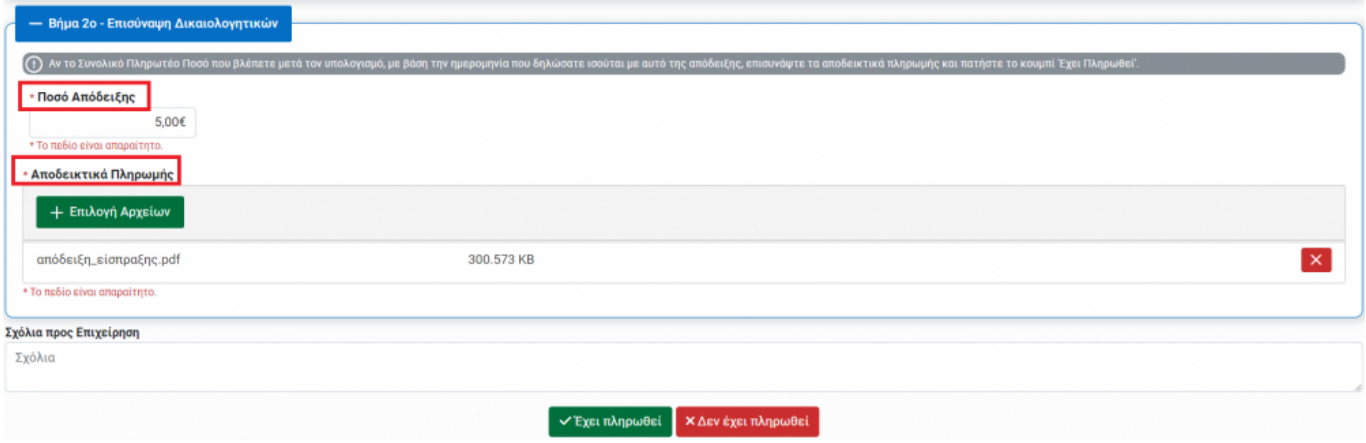

Τέλος, ο υπάλληλος πρέπει να πατήσει το κουμπί "Έχει πληρωθεί" και να επιβεβαιώσει την επιλογή του στο αναδυόμενο παράθυρο.

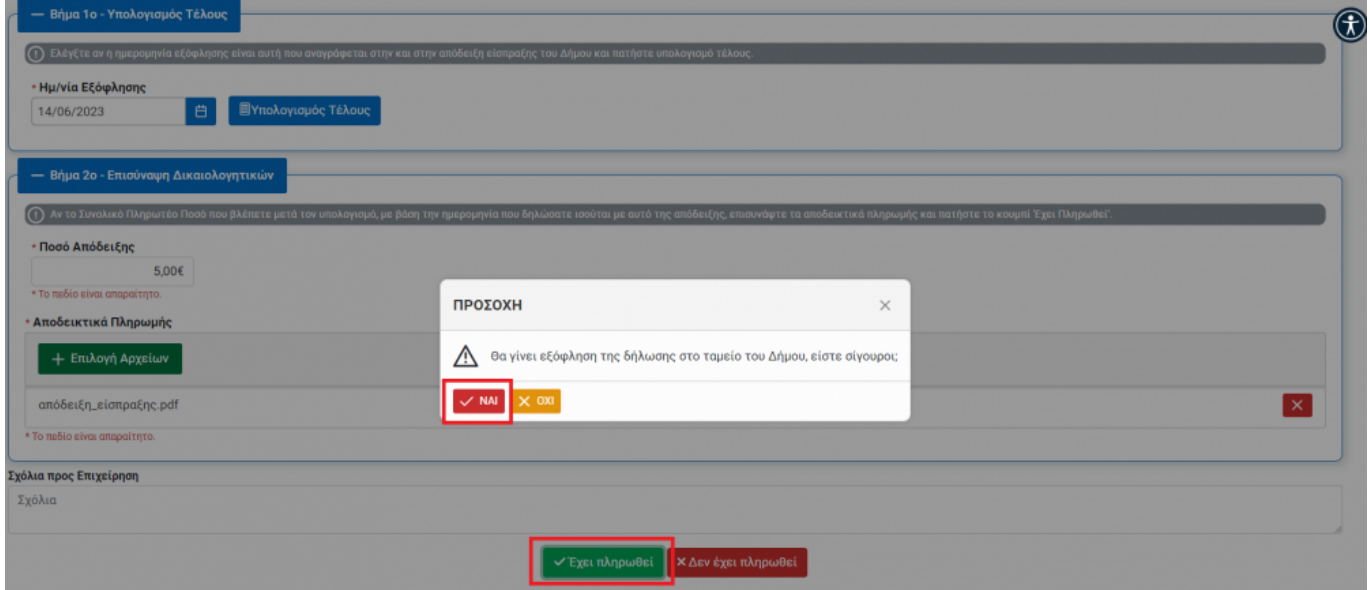

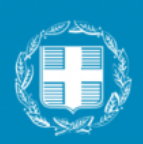

Πλατφόρμα Δήλωσης επί των Ακαθαρίστων Εσόδων και Παρεπιδημούντων

## Αίτηση πληρωμής δήλωσης στο ταμείο του δήμου.

Η αίτησή σας για τακτοποίηση της δήλωσης περιόδου Ιούνιος 2021 της επιχείρησης Τεστ Επιχείρηση 2 (ΑΦΜ: 000000002) με πληρωμή που έχει πραγματοποιηθεί στις 06/09/2023 στο ταμείο ή στον τραπεζικό λογαριασμό του Δήμου έχει ΕΓΚΡΙΘΕΙ.

Τότε η δήλωση γυρίζει σε κατάσταση "Πληρωμένη" και "Ολοκληρωμένη".Αν το ποσό που εισέπραξε ο

δήμος είναι μικρότερο από το ποσό του υπολογισμού, τότε πρέπει να βεβαιώσει το ποσό που υπολείπεται για να το εισπράξει.Αν είναι μεγαλύτερο, πρέπει να επιστρέψει τη διαφορά στην επιχείρηση.

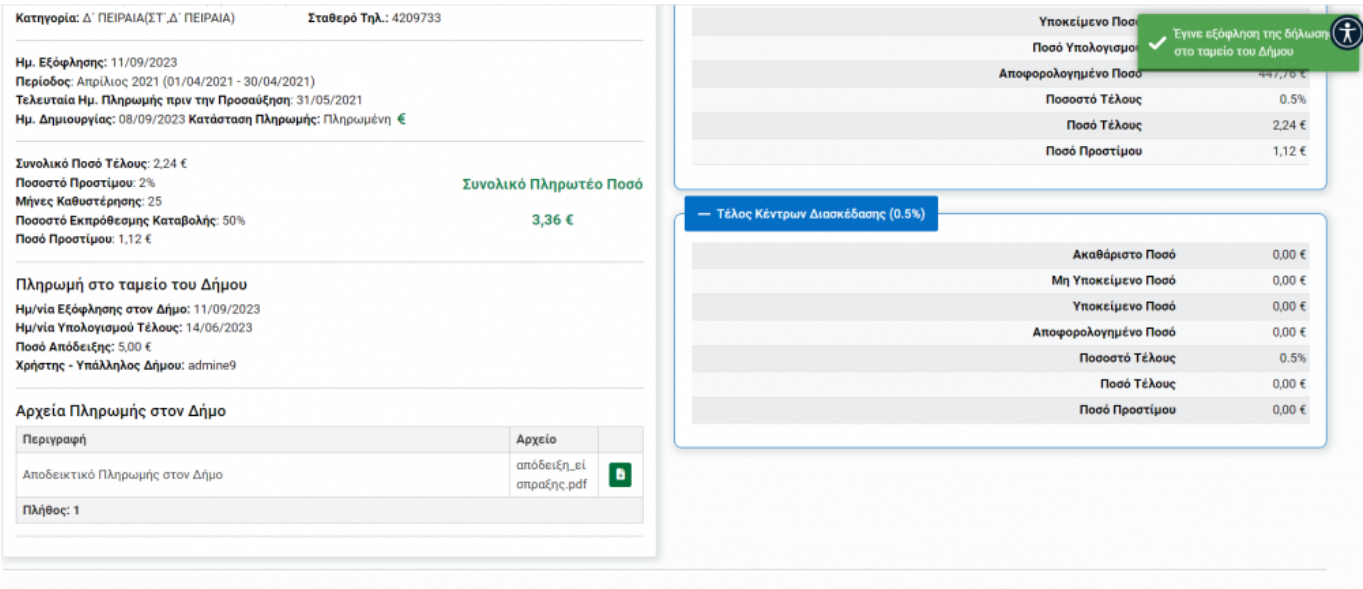

Σε κάθε περίπτωση(άρνηση ή έγκρισης πληρωμής στο δήμο), ο υπάλληλος μπορεί να γράψει και σχόλια που θα λάβει η επιχείρηση στο email που αποστέλλεται.

Τόσο η επιχείρηση όσο και ο υπάληλλος του δήμου, μπορούν στη λίστα των δηλώσεων να χρησιμοποιήσουν τα σχετικά φίλτρα για να αναζητήσουν τις δηλώσεις που έχουν πληρωθεί στο δήμο και είναι προς έλεγχο ή ολοκληρωμένες.

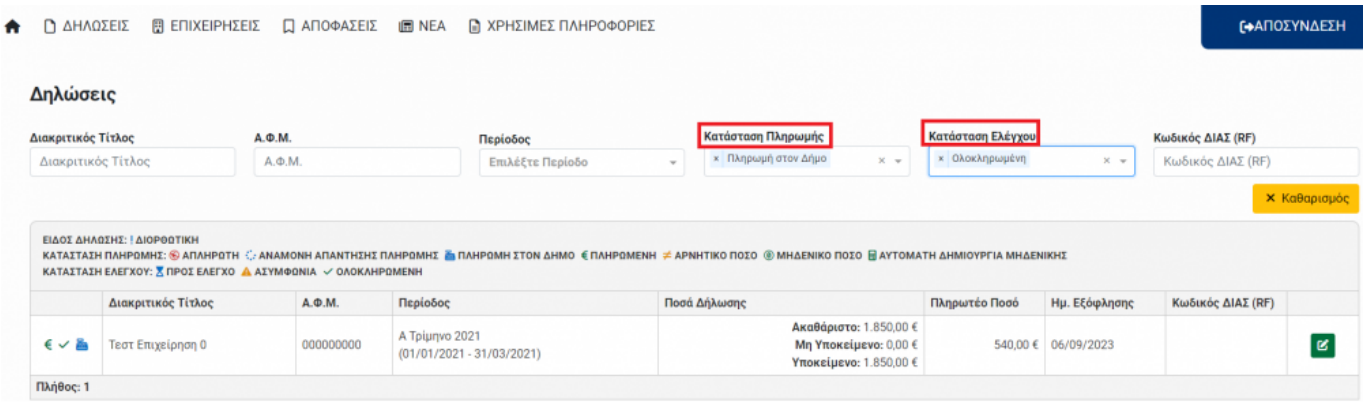

From: <http://wiki.govhub.gr/>- **GovHub wiki**

Permanent link: **[http://wiki.govhub.gr/doku.php?id=pliromi\\_dimos](http://wiki.govhub.gr/doku.php?id=pliromi_dimos)**

Last update: **2023/09/11 14:06**

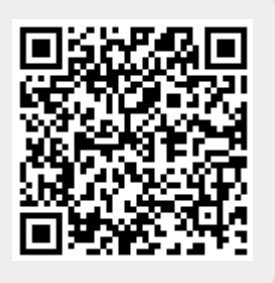